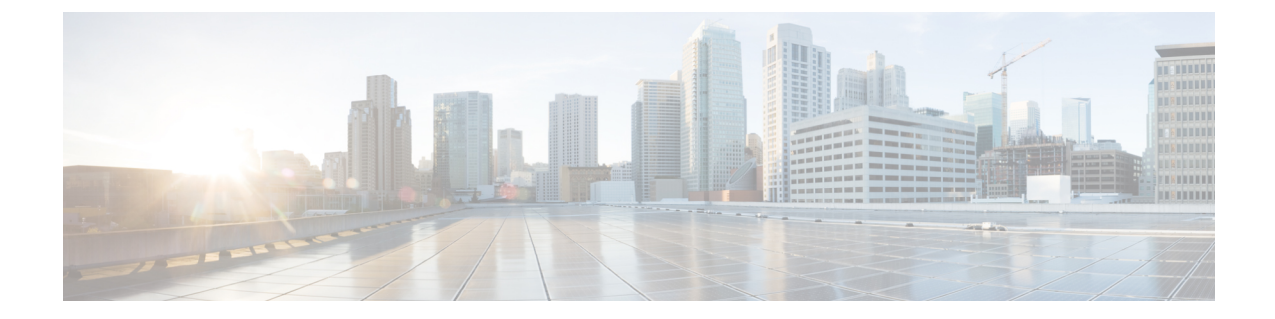

# インストール関連の補足情報と手順

- 復旧モードでの起動 (1 ページ)
- Cisco EPN Manager Web GUI へのログイン (1 ページ)
- サポートされるタイム ゾーンCisco Evolved Programmable Network Manager (2 ページ)

#### 復旧モードでの起動

- ステップ **1** Cisco EPN Manager 6.0 から起動します。
- ステップ2 インストールメニューで、[Cisco EPNM System復旧モード (Cisco EPNM System Rescue Mode) 1を選択しま す。
- ステップ **3** 復旧対象のターゲットシステムのディスクのマウントについてのプロンプトが表示されたら、20秒待ち、 オプション1 [続行(Continue)]を選択します。これにより、/mnt/sysimageの下にシステムがマウントされ ます。シェルを取得するように促されたら、**Enter** キーを押します。このシェルは、/mnt/sysimage の下に ターゲットシステムがマウントされた状態で、インストール/回復環境内に存在します。このシェルには、 すべての共通ファイルシステム、ディスク、LVM、ネットワークツールなど、システムの復旧に使用でき る多数のツールがあります。ターゲットシステムのさまざまな bin ディレクトリが、デフォルトの実行可 能検索パス (\${PATH}) に追加されます。
- ステップ **4** chroot /mnt/sysimage の実行による /mnt/sysimage ディレクトリへの chroot

### **Cisco EPN Manager Web GUI** へのログイン

次の手順に従って、Cisco EPN Manager Web GUI にログインします。

手順

ステップ **1** クライアントマシンで、サポートされているブラウザのいずれかを起動します。

ステップ **2** ブラウザのアドレス行に **https://***serverIP* と入力します。ここで、*serverIP* はインストールした Cisco EPN Manager 上のサーバーの IP アドレスです。ログインウィンドウが表示されます。

クライアントが Cisco EPN Manager Web GUI に初めてアクセスした場合は、サイトが信頼されていないと いう警告がブラウザに表示されることがあります。この場合は、指示に従ってセキュリティ例外を追加し、 CiscoEPN Managerサーバーから自己署名証明書をダウンロードします。この手順の完了後に、ブラウザは 将来のすべてのログイン試行で Cisco EPN Manager を信頼できるサイトとして受け入れます。

ステップ **3** インストール中に指定した Web GUI ルートのユーザー名とパスワードを入力します。

ライセンスの問題が発生した場合は、アラートボックスにメッセージが表示されます。評価ライセンスが ある場合は、ライセンスの有効期限までの日数が表示されます。ライセンスの期限が切れているというア ラートが表示されます(この問題に対処するには、**[**管理(**Administration**)**]** > **[**ライセンスとソフトウェア の更新(**Licenses and Software Updates**)**]** > **[**ライセンス(**Licenses**)**]** ページに直接移動するオプションも あります)。ライセンスの詳細については、『Cisco Evolved [Programmable](https://www.cisco.com/c/en/us/support/cloud-systems-management/evolved-programmable-network-epn-manager/products-user-guide-list.html) Network Manager ユーザーおよ [び管理者ガイド](https://www.cisco.com/c/en/us/support/cloud-systems-management/evolved-programmable-network-epn-manager/products-user-guide-list.html)』参照してください。

- ステップ4 [ログイン (Login)] をクリックし、Cisco EPN Manager Web GUI にログインします。ホーム ページが表示 され、Web GUI を使用できるようになりました。ダッシュボードとダッシュレットについては、『[Cisco](https://www.cisco.com/c/en/us/support/cloud-systems-management/evolved-programmable-network-epn-manager/products-user-guide-list.html) Evolved Programmable Network Manager [ユーザーおよび管理者ガイド』](https://www.cisco.com/c/en/us/support/cloud-systems-management/evolved-programmable-network-epn-manager/products-user-guide-list.html)参照してください。
- ステップ5 セキュリティを強化するため、次の手順を実行します。
	- **1. [**管理(**Administration**)**]** > **[**ユーザー(**Users**)**]** > **[**ロールと **AAA**(**Roles & AAA**)**]** > **[**パスワードの変 更(**Change Password**)**]** を選択し、Web GUI ルート ユーザーのパスワードを変更します。
	- **2.** 管理者権限またはスーパーユーザー権限を持つ Cisco EPN Manager Web GUI ユーザーを少なくとも 1 人作成し、Web GUI ルート ユーザーを無効にします。このユーザーの無効化については、『[Cisco](https://www.cisco.com/c/en/us/support/cloud-systems-management/evolved-programmable-network-epn-manager/products-user-guide-list.html) Evolved Programmable Network Manager [ユーザーおよび管理者ガイド』](https://www.cisco.com/c/en/us/support/cloud-systems-management/evolved-programmable-network-epn-manager/products-user-guide-list.html)のユーザー管理に関するトピッ クを参照してください。
	- **3.** まだ実行していない場合は、LinuxCLIユーザーを無効にします。『Cisco [EvolvedProgrammable](https://www.cisco.com/c/en/us/support/cloud-systems-management/evolved-programmable-network-epn-manager/products-user-guide-list.html) Network Manager [ユーザーおよび管理者ガイド](https://www.cisco.com/c/en/us/support/cloud-systems-management/evolved-programmable-network-epn-manager/products-user-guide-list.html)』を参照してください。

#### 次のタスク

サーバー、ユーザー、障害、および Web GUI 管理のセットアップ タスクを実行します。タス クの詳細なリストについては、『Cisco Evolved Programmable Network Manager [ユーザーおよび](https://www.cisco.com/c/en/us/support/cloud-systems-management/evolved-programmable-network-epn-manager/products-user-guide-list.html) [管理者ガイド](https://www.cisco.com/c/en/us/support/cloud-systems-management/evolved-programmable-network-epn-manager/products-user-guide-list.html)』の管理に関する頁の冒頭を参照してください。

Cisco EPN Manager ユーザー インターフェイスとユーザー タイプについては、『Cisco [Evolved](https://www.cisco.com/c/en/us/support/cloud-systems-management/evolved-programmable-network-epn-manager/products-user-guide-list.html) Programmable Network Manager [ユーザーおよび管理者ガイド』](https://www.cisco.com/c/en/us/support/cloud-systems-management/evolved-programmable-network-epn-manager/products-user-guide-list.html)を参照してください。

## サポートされるタイム ゾーン**Cisco Evolved Programmable Network Manager**

この表に、システムのタイム ゾーンで利用可能な値を示します。

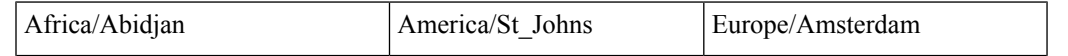

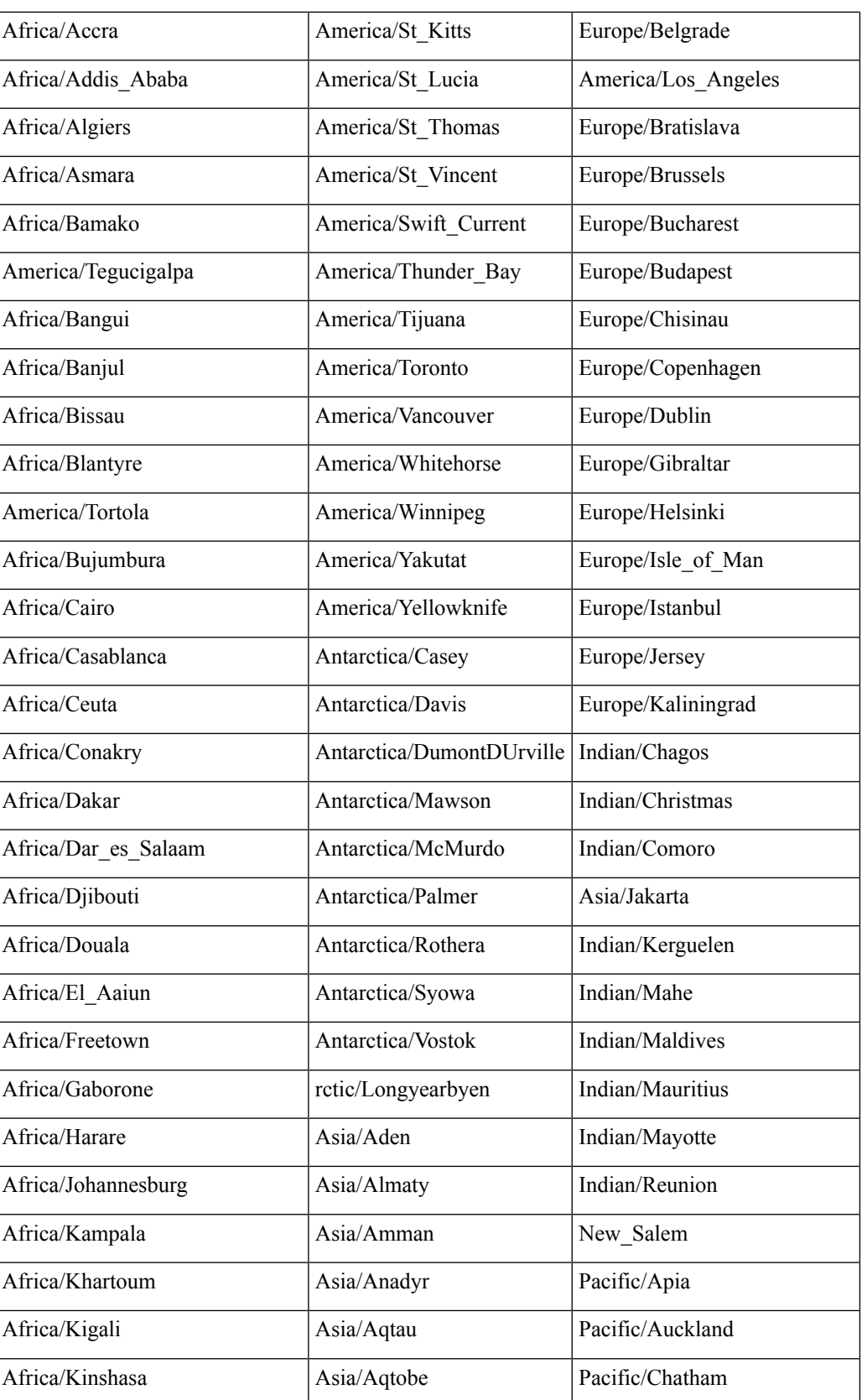

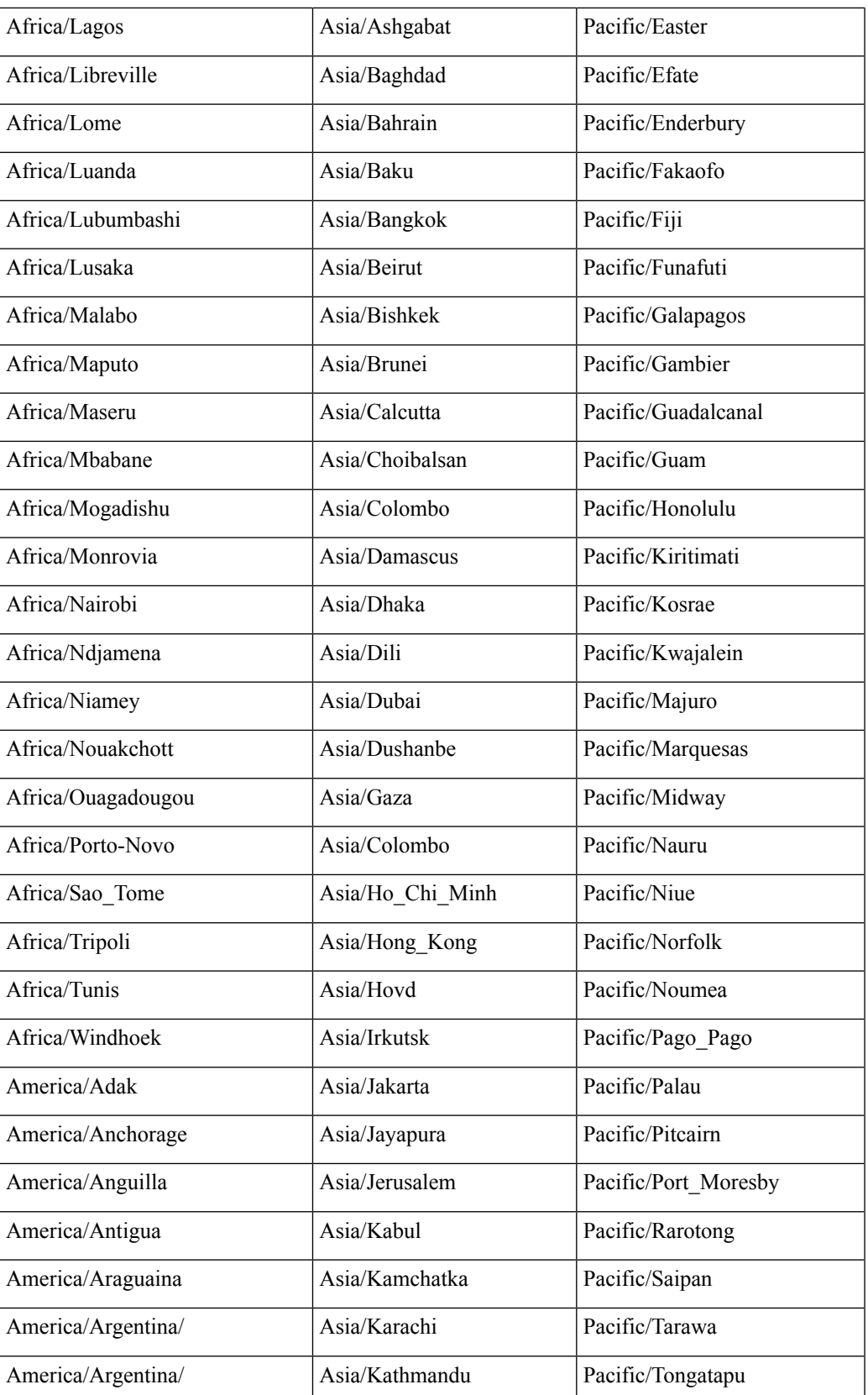

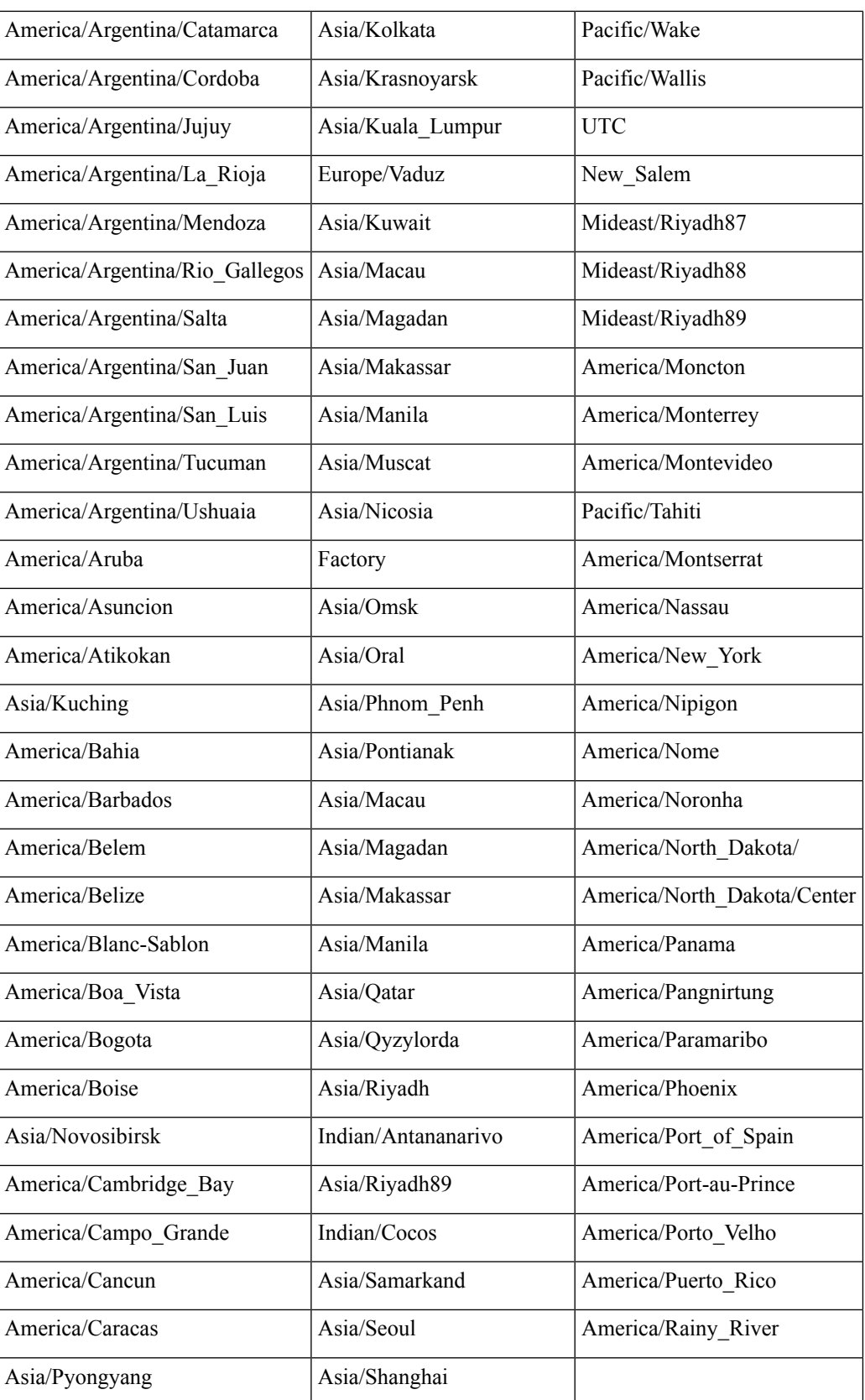

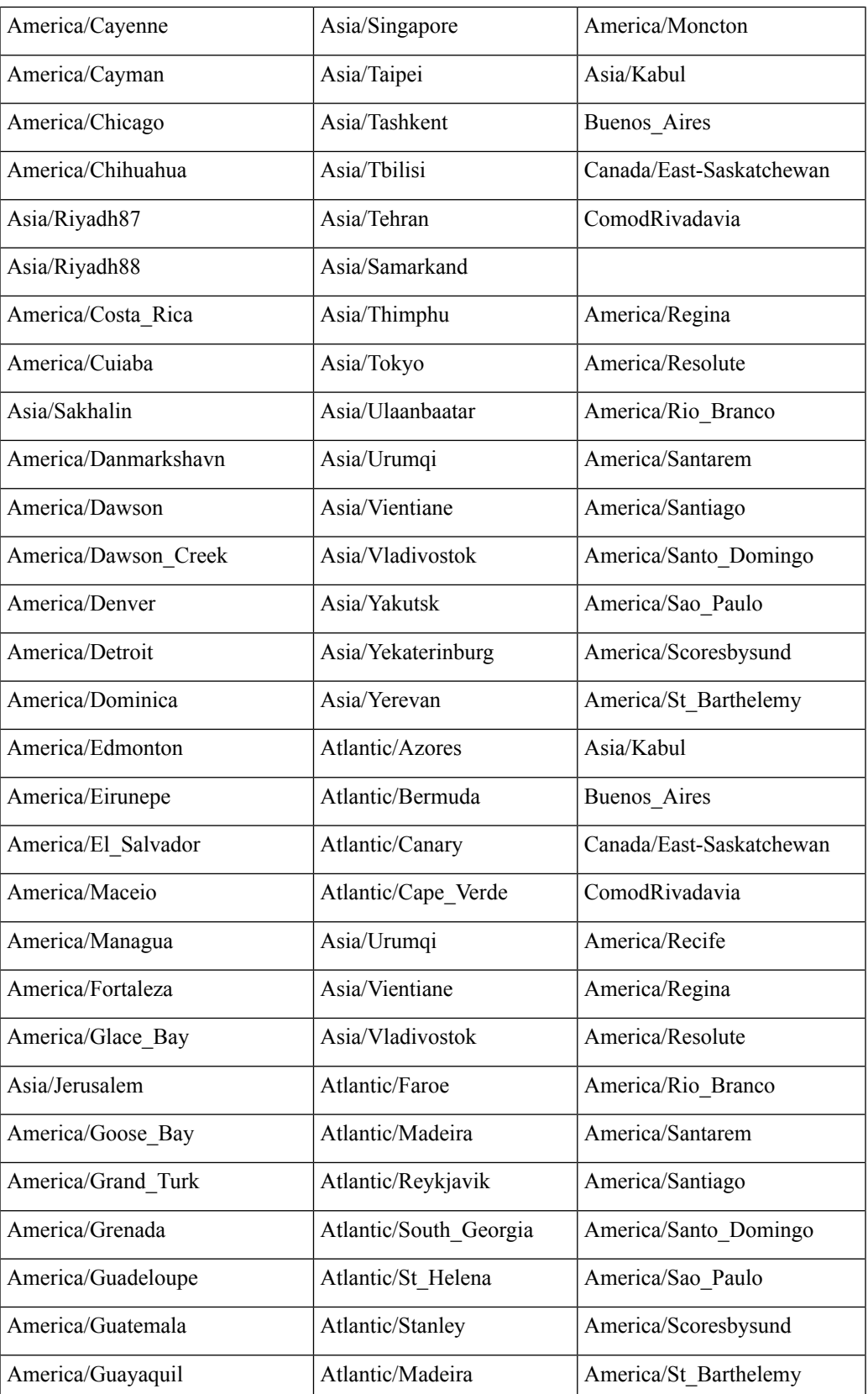

I

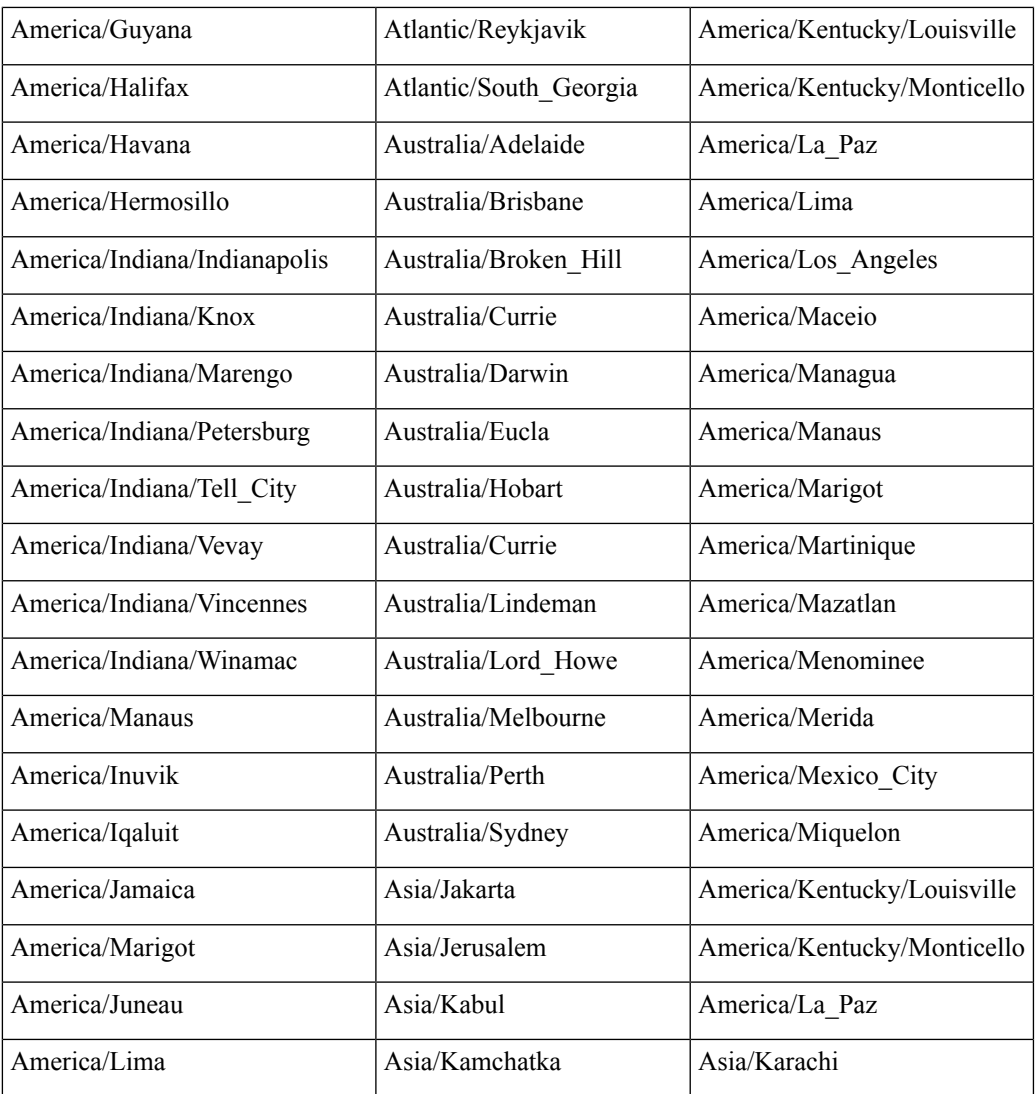

I

サポートされるタイム ゾーン**Cisco Evolved Programmable Network Manager**

 $\overline{\phantom{a}}$ 

翻訳について

このドキュメントは、米国シスコ発行ドキュメントの参考和訳です。リンク情報につきましては 、日本語版掲載時点で、英語版にアップデートがあり、リンク先のページが移動/変更されている 場合がありますことをご了承ください。あくまでも参考和訳となりますので、正式な内容につい ては米国サイトのドキュメントを参照ください。